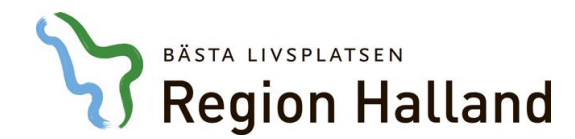

# **VAS 19.0 - Information i samband med införande av nya bokningen**

#### **Generella funktioner**

- Bakgrundsfärg för VAS inloggning förändrad med skarpare kontraster
- Liusgul färg på bakgrund i arbetsyta i samtliga moderniserade vyer
- Vid öppning av gamla VAS-fönster (med formulärkod) ska de alltid öppnas överst på arbetsytan i VAS och alltid placeras så att formulärets vänstra hörn täcker arbetsytans övre vänstra hörn. Vänster panel och patientinformation får inte döljas.

#### **Lägg upp VAS-formulär som favorit**

- Välj knapp Sök formulär eller snabbkommando **F6**, lämna tomt och tryck Enter
- Lista med alla VAS-formulär visas.
- Möjligt att söka i fritext eller på kod.
- Markera önskat formulär och välj Lägg till Favorit.
- Spara

#### **Lägg upp integration som favorit**

- Markera ikonen och högerklicka. En ruta öppnas, "Lägg till".
- Favorit kan läggas för varie funktion i integrationen och pekar då mot olika funktioner.
- Välj funktion genom att klicka med muspekaren t.ex. Diktett och NCS

#### **Namnsättning av favorit**

- Möjlighet finns att själv namnsätta sina favoriter i VAS. Man kan namnsätta alla favoriter, d.v.s. integrationer, VAS-formulär samt moderniserade funktioner.
- Om inte namnsättningen sker vid skapande av favorit finns möjlighet att högerklicka på den redan befintliga favoritknappen och välja Ändra namn.
- Tooltipfunktion visar favoritens ursprungliga namn samt kortkommando för de 9 första favoriterna, *Ctrl+Shift+1-9*

## *Fönsterbyte* **mellan öppna fönster via högerpanel**

- *Ctrl+Shift+F11* flyttar uppåt i listan
- *Ctrl+Shift+F12* flyttar nedåt i listan
- Det gör det möjligt att arbeta med flera fönster samtidigt utan att de behöver stängas ner.

#### *Fokusbyte* **mellan öppnade fönster via högerpanel**

- *Ctl+Shift+F9* flyttar uppåt i listan
- *Ctrl+Shift+F10* flyttar nedåt i listan

#### **Sätta fokus på favoriter**

*Ctrl+Shift+\**

## **Öppna dialogruta för favoriter**

*Ctrl+Shift+F*

## **Övriga nyheter VAS 19.0**

#### **Remiss och Svar**

- Kontrollfråga om hela texten är läst vid långa svarstexter från lab (mikrobiologen framförallt) när man stänger formuläret.
- Provmaterial för provkoder har separerats från texten och anges i egen kolumn till höger om provkoden. I 19.0 kommer provmaterial synas även ihop med texten, initialt, ändring kommer att ske så att det bara kommer synas i den separerade kolumnen. Denna utveckling sker pga förbättrad överföring av information till NPÖ.

## **Patientinformation**

Om patienten har fast vårdkontakt syns det inom rutan för patientinformation

## **Fast vårdkontakt och kontaktperson**

- Om patienten har aktuell Fast vårdkontakt där typ av kontakt är Fast vårdkontakt samordningsansvar eller Läkare vid livsuppehållande behandling visas text Fast Vårdkontakt inom rutan för patientinformation
- Fast vårdkontakt registreras under huvudflik patient patientvy flik fast vårdkontakt
- I nuläget arbetas regionala rutiner fram för innehållet i fast vårdkontakt
- I samma vy går det också att registrera kontaktperson. Om bara en kontakperson, ingen fast vårdkontakt finns registrerad syns ingen information i rutan för patientinformation

#### **PDL-nivå**

 I de moderniserade vyerna kommer knapparna för Vårdenhet, Vårdgivare och SJF (sammanhållen journalföring) vara tydligare. Användaren kommer tydligare kunna se på vilken nivå man är. Ej utvecklat i gamla VAS-formulär.

#### **SMS**

- För att kunna använda funktionen att skicka sms till patienten krävs att det finns ett mobiltelefonnummer ifyllt under huvudflik Patient – underflik Patientvy – flik Patientuppgifter
- Fyll i medgivande vid aktuella vårdkontakter
- Möjlighet att bocka ur tjänsten per besök innan bokningen sparas
- Den egna enheten måste vara ansluten till Region Hallands sms-tjänst för att funktionen ska fungera

# **VAS bokning och väntelista**

- Under huvudfliken Bokning finns de olika bokningsfunktionerna
- Huvudfliken är uppdelad i två delar **per patient** och **per klinik**
- För att kunna aktivera ikonen per patient måste patient vara vald och aktiv i VAS Nedan finns en översikt var de gamla VAS funktionerna återfinns i moderniserade Bokningen

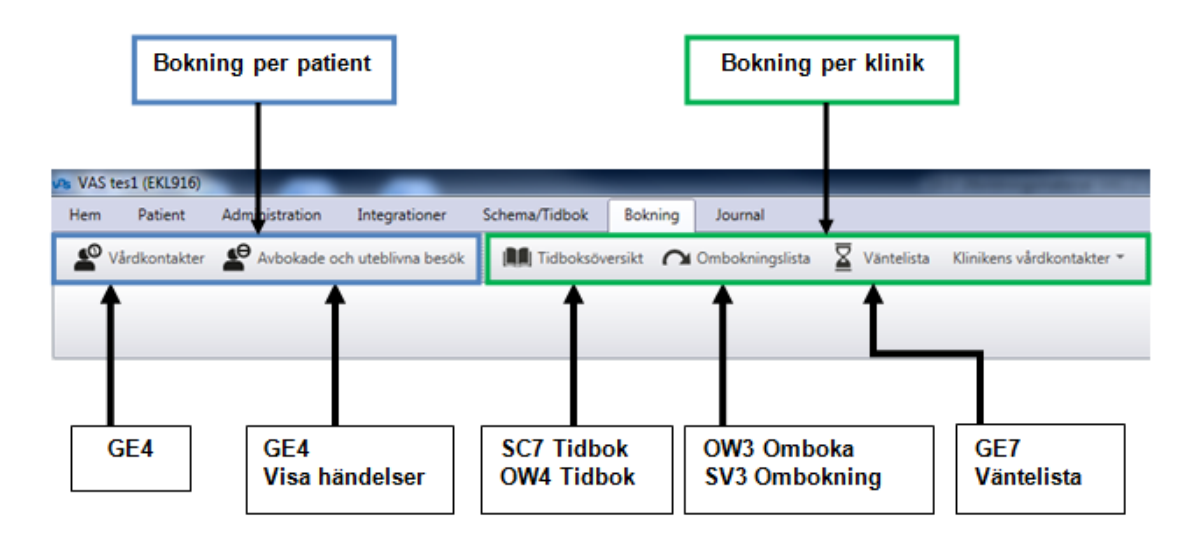

- Ikonerna Vårdkontakter, Avbokade och uteblivna besök, Tidboköversikt, Ombokningslista och Väntelista kan läggas upp som favorit.
- Högerklicka på ikonen, Lägg till som favorit

Gruppbokning (OW11) är ännu ej fullt ut moderniserade och kommer därför finnas kvar som VAS formulär.

#### **Tidboksöversikt**

- I flik tidboksöversikt är det möjligt att söka fram tidböcker på vald mottagning, vald HOSP/HOSP:ar, och eller vald resurs/resurser. Utökad sökfunktion möjlig för HOSP och Resurs.
- Val möjligt för att se alla tider, bokningsbara tider eller lediga tider.
- Genom att klicka på det grå kolumnhuvudet där HOSP:ens namn och användar-id står öppnas tidboksöversikten för vald HOSP och vecka istället för dag.
	- $\bullet$  Bokningsbar aktivitet = Grön
	- $\bullet$  Bokade tider = Blå
	- Ej bokningsbar aktivitet = Orange
	- $\bullet$  Frånvaro = Rosa

#### **Vårdkontakter – listvyer**

- **Aktuella vårdkontakter** 
	- **-** Listvy över (planerade besök (ÖV + SV), planerade inläggningar, inkomande remisser, väntelista, ombokningslista, öppen kallelse (för de kliniker som är berörda, kommer med införandet av Webbtidbok).
	- **-** Sökfunktion och knappar för att öppna, bokning, väntelista och remisshantering
- **Genomförda vårdkontakter** 
	- **-** Listvy med genomförda besök och inläggningar samt verktygsfält med sökfunktion och knappar.
	- **-** Utskrivningsdatum syns nu för slutenvårdsbesök.

## **Bokning öppenvård**

- Menyval Bokning Vårdkontakter **(Alt+B+V)** Ny planering boka öppenvård **(Ctrl+B)**
- Vårdkontaktsunderlaget öppnas. Fyll i de obligatoriska fälten (markerade med \*), fält som är markerad med röd ram måste fyllas i. Tooltip vid markering i rutan för information om vad som ska fyllas i.
- Utökad sökfunktion, välj **Ctrl+G** eller **pagedown**
- Förflyttning mellan fälten sker med *Tab-tangent*
- Välj ny planering i nedre verktygsfältet för att välja tid.
- Urval av tidböcker möjliga genom val i urvalsfälten
- Lediga tider visas med grön färg. Lila färg visar att patienter är bokade. Orange tid ej bokningsbar
- Möjligt att välja Nästa lediga tid för att komma direkt dit
- Zoomfunktion möjlig. Antingen genom att dra zoomen i högerhörnet eller genom **Ctrl+Minus** eller **Ctrl+Plus**
- Markera önskad tid i vit ruta.
- Välj bekräfta tid. Vårdkontaktsunderlaget öppnas. Fyll i fälten under planering.
- Spara **Ctrl+S**
- För att skriva ut kallelser, klicka på knappen Skriv ut kallelser.
- Finns närstående angivna i patientvyn finns möjlighet att skicka kallelse till fler än patienten eller istället för patienten.
- Välj förhandsgranska och därefter skriv ut
- Eller spara. Kallelsen sparas och kan skrivas ut vid senare tillfälle om så önskas (från OV8 eller AN36)

## **Boka med labremiss**

- Boka som bokning öppenvård
- Klicka på prover/hantera labbremiss
- Beställ prover (LA1) stäng remissen
- Uppdatera i Bokningsplaneringen
- Beställningen visas i Prover/hantera labbremisser
- Om patienten sätts på väntelista av någon anledning blir de beställda proverna inaktiva, de syns ej. Ska patienten ändå gå och ta proverna även om inte besöket blir av nu, behöver man lägga upp nya prover friställt från bokningen, direkt i LA1.
- Beställer man via LA1 direkt utan koppling till bokningsunderlaget kringgår man detta.

## **Boka med resurs**

- Boka som vid bokning öppenvård
- Vid välj tid för planering ange HOSP
- Ange Resurs om du vill se lediga tider i resurstidboken
- När HOSP och resurs valts så öppnas tidböckerna för valda HOSP:ar och resurser.
- Längst ner till höger vid Vald tid man kan i vallistan välja en resurs som ska kopplas till besöket. Resursen bokas då in på samma datum och tid som till HOSP:en
- Ange besökslängd
- Bekräfta tid
- Forstätt med planeringsuppgifterna precis som vid en bokning utan resurs
- Möjlighet att lägga till fler resurser via "Lägg till resurs" till höger i planeringsuppgifterna
- Tidbok för resurser öppnas vald dag (bokningen)
- Markera önskad tid
- Ange besökslängd
- Bekräfta tid
- Spara **Ctrl+S**

## **Boka med remiss**

- Markera remissen under aktuella vårdkontakter
- Välj under Hantera remiss (eller vårdbegäran): Boka öppenvård Ctrl+shift+B – fungerar men kommer att bytas ut, finns på fler ställen Boka slutenvård Ctrl+shift+I – fungerar men kommer att bytas ut, finns på fler ställen Ny post väntelista Ctrl+Shift+L – kommer att bytas ut
- Remissuppgifter syns överst i vårdkontaktsunderlaget
- Fyll i och fortsätt som boka öppenvård och slutenvård

## **Boka öppenvård med operation**

- Fyll i som boka öppenvård
- Under planering, fyll i:
- Poliklinisk operation: välj ja (nej är förvalt)
- Fält operationskod öppnas: finns mjölighet att ange två koder
- Spara **Ctrl+S**

## **Boka slutenvård (inläggning)**

- Klicka på Ny planering
- Välj Boka slutenvård, *Ctrl+I*
- Dialogruta "Välj tid för planeringen" öppnas.
- Fyll i fälten
- En lista för (planerade) inneliggande patienter för vald mottagning/avdelning och datum visas.
- Bekräfta tid
- Vårdkontaktsunderlaget öppnas, fyll i aktuell information i fälten.
- Spara **Ctrl+S**

## **Boka slutenvård med operation**

- Fyll i som boka slutenvård
- **Under planering, fyll i:**
- Operation: välj ja/nej är förvalt
- Fält operationskod öppnas: möjligt att ange två koder
- Spara **Ctrl+S**

## **Seriebokning**

- Boka som vid ny planering boka öppenvård
- Markera första tid du vill boka
- Ange besökslängd
- Bekräfta tid
- **Ange orsak väntan**
- Skriv text i anmärkning om det är aktuellt
- **Spara inte ännu**
- För seriebokning, klicka på Ny planering i verktygsfältet och välj nya tider. Planeringsuppgifterna måste fyllas i per vald tid.
- Markera nästa tid du vill boka
- Ange besökslängd
- Bekräfta tid
- Osv. till du bokat de tider du vill ha
- **Spara**
- Om kallelse till något besök, markera aktuellt besök i lista till vänster och välj skriv ut kallelse
- **Fyll i uppgifter kallelse**
- Spara **Ctrl+S**

## **Sätta till Väntelista ÖV och SV**

- Ny planering **Ct***rl+L*
- Fyll i aktuell information och spara
- HOSP eller Yrkeskategori måste anges, tvingande fält. Ange i något av fälten
- Spara **Ctrl+S**
- Patienten är nu satt på väntelista

## **Boka väntelistepost från Väntelista**

- Välj Ikon Väntelista **Alt+B+W**
- Fyll i de fält du vill söka ut på
- För mer detaljerad sökning välj "visa avancerad sök" pil till höger i list
- Välj post och Välj Öppna för bokning
- Boka som boka öppenvård/boka slutenvård

## **Omboka**

- Markera aktuellt besök
- Välj öppna eller dubbelklicka på besöket
- Välj redigera **(Ctrl+R)** i övre verktygsfältet och fälten öppnas
- Välj omboka **(Ctrl+M)** i nedre verktygsfältet
- Markera ny tid som vid ny bokning
- Fyll i ombokningsorsak
- Bekräfta tid
- Spara **Ctrl+S**

## **Omboka med resurs**

Om besöket är bokat med resurs ombokas även resursen per automatik om resursen är bokad på *samma tid* och *samma längd.*

Om resursen inte är bokad på samma tid som HOSP eller inte är bokad med samma längd som HOSP'ens besökslängd flyttas inte resursen med i ombokningen. Ombokning får då ske manuellt.

- Markera aktuell resurs i planeringsuppgifter och välj Ta bort resurs
- Boka resursen på nytt genom att välja Lägg till resurs

Skulle besöket behöva ombokas igen och tiden för HOSP stämmer överens med tiden för resurs trots att de nu blivit bokade oberoende av varandra, så följer resursen med i ombokningen.

## **Avboka**

- Markera aktuell bokning
- Välj öppna eller dubbelklicka på bokningen
- Välj avboka i verktygsfältet **(Delete)**
- Ange orsak till avbokningen
- Eventuell resurs bokad till besöket avbokas med avbokningen
- Spara **Ctrl+S**

## **Avbokade och uteblivna besök**

Avbokade och uteblivna besök används för att få en översikt över patientens Avbokade och uteblivna besök/inläggningar **Alt+B+A**

## **Ombokning från ombokningslista**

Här hamnar alla patienter som tex. har haft tid hos en vårdgivare, där vårdgivarens schema blivit förändrat och patienten måste få en ny tid. Möjlighet finns också att skriva ut ombokningslistan på papper.

- Välj Ikon ombokningslista *Alt+B+O*
- Markera besök
- Välj öppna **Ctrl+O** eller dubbelklicka
- Välj redigera i övre verktygsfältet **Ctrl+R**
- Omboka blir aktiv i nedre verktygsfältet **Ctrl+M**
- Forstätt ombokning och Spara **Ctrl+S**

## **Viktiga knappar på tangentbordet**

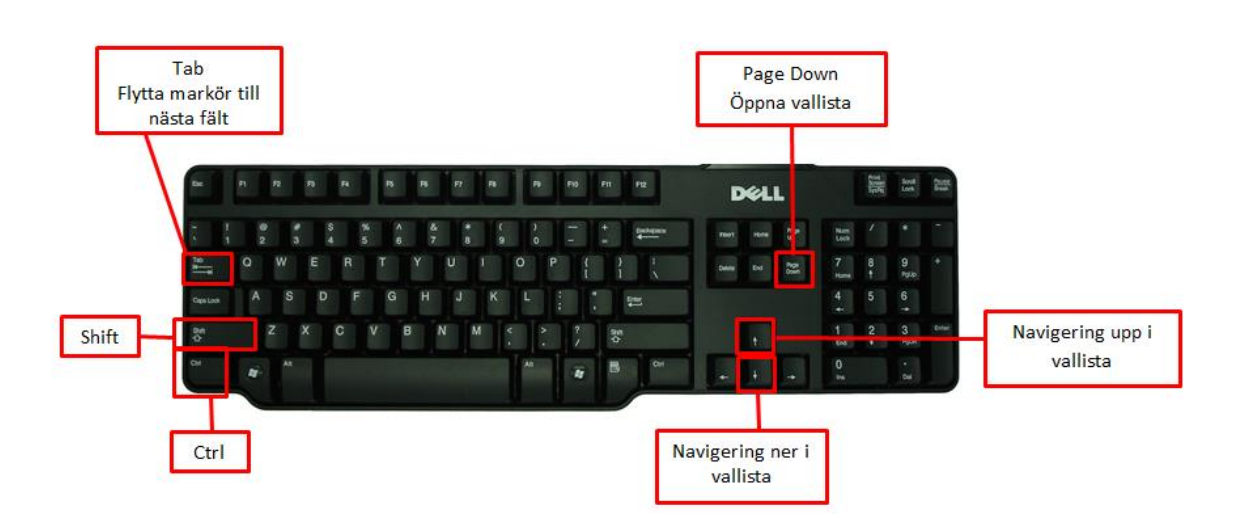

#### **Snabbkommando och navigering**

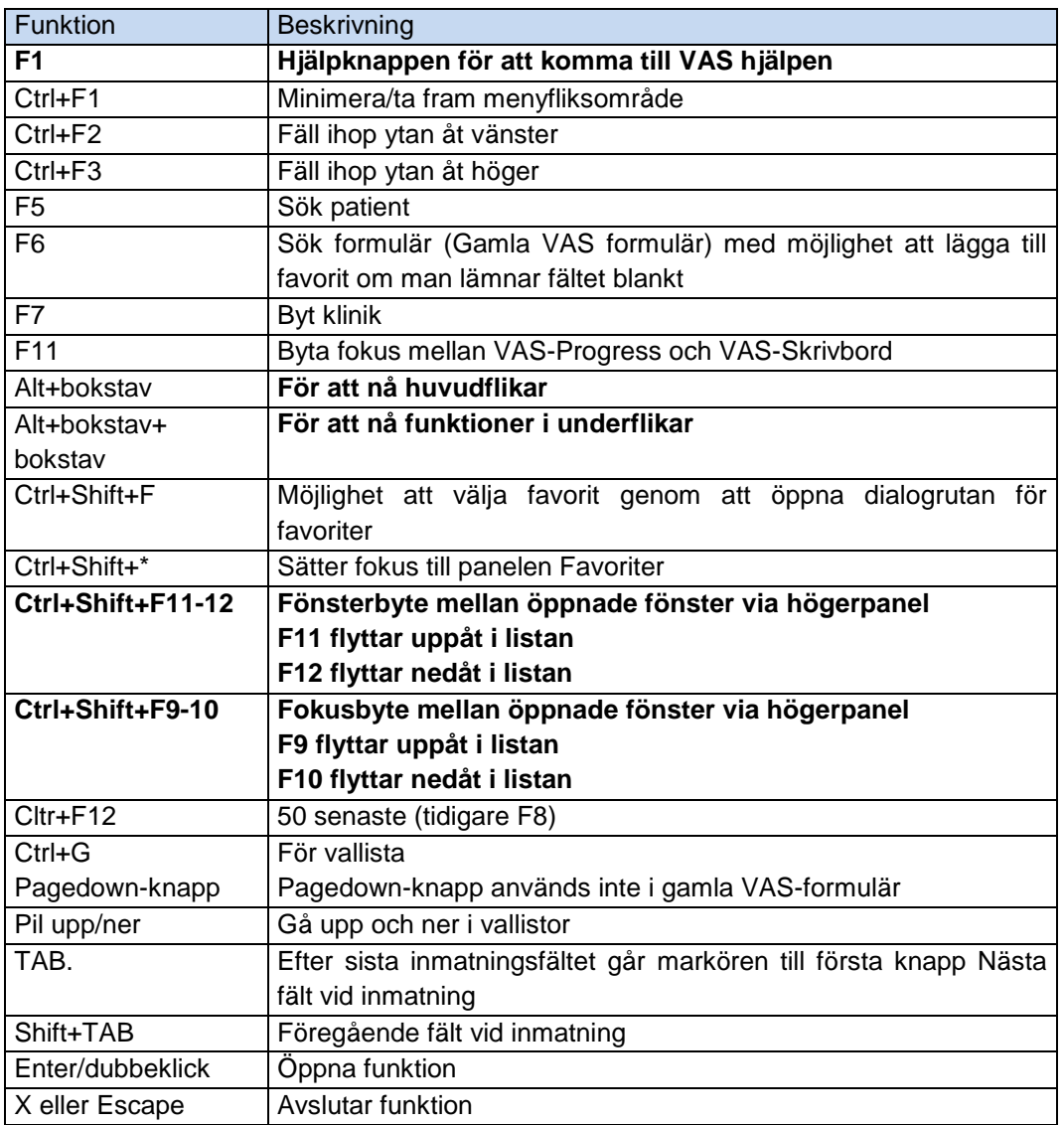

- F2 används inte i moderniserade VAS
- F3 används inte som funktion "ta bort" eller "stäng" i moderniserade VAS

## **Hjälp och Support**

- **Kollega eller IT-samordnare knuten till avdelningen**
- **VAS-hjälpen**
	- Nås inifrån VAS med **?** eller **F1** eller via intranätet
	- Innehåller Guider, Manualer och länkar till rutiner

#### **VAS-sidan på intra/extranätet**

> Stöd och service/Information/VAS-information

#### **IT-servicedesk**

- Stöd och Service/support och felanmälan/IT för att lägga ett ärende
- Telefonsupport: 34500 (035-134500)